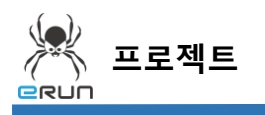

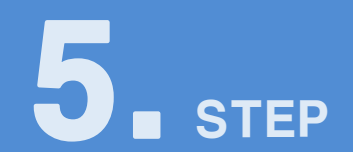

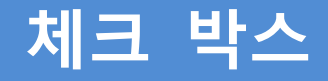

## 5.1 체크 박스 화면 구성

- ◆ 활용 안
	- 해당 항목의 사용 유무를 체크하는 기능

**☞ 주안점: 체크 박스 DEMO 화면을 만드는 순서를 설명합니다.**

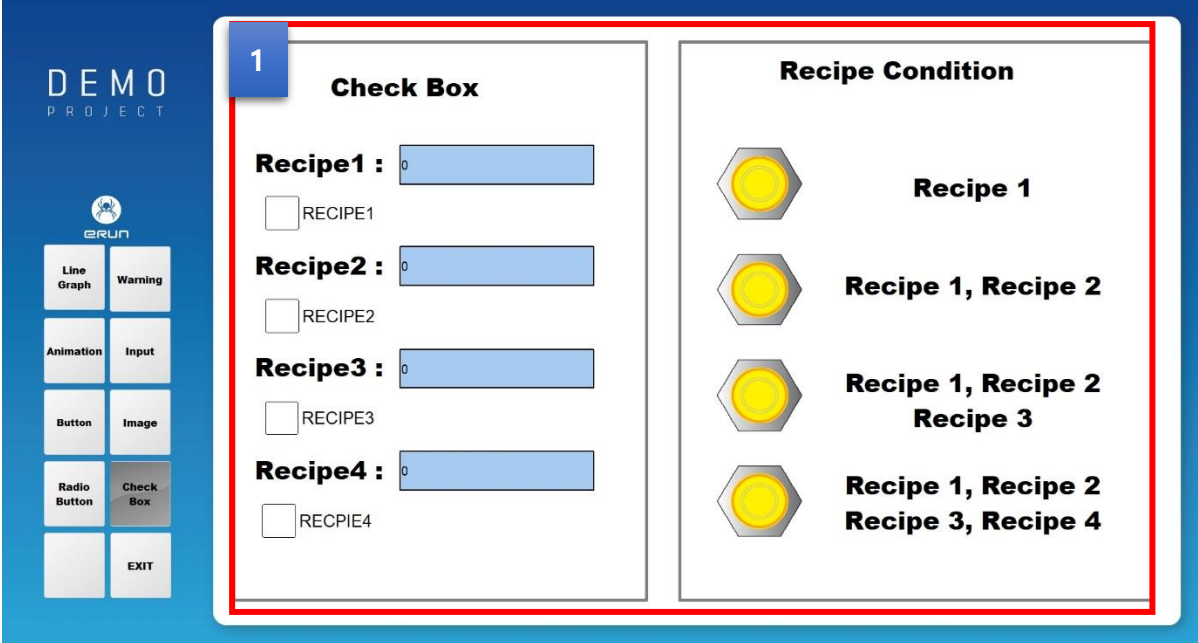

[ 콤보 박스 DEMO 화면 ]

 체크박스를 체크한 항목별 램프가 점등되는 기능을 갖고 있습니다. **1**

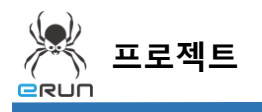

**DRUN** 

➢ 자세한 사항은 **5.3 체크 박스 설정** 부분을 참고합니다.

## 5.2 체크 박스 생성

**☞ 주안점: 체크 박스를 생성합니다.**

1. 상단 **오브젝트 메뉴** 에서 버튼 을 클릭하거나 **오브젝트 툴바**의 아이콘을 클릭하면

마우스 커서가 십자표시로 표시됩니다.

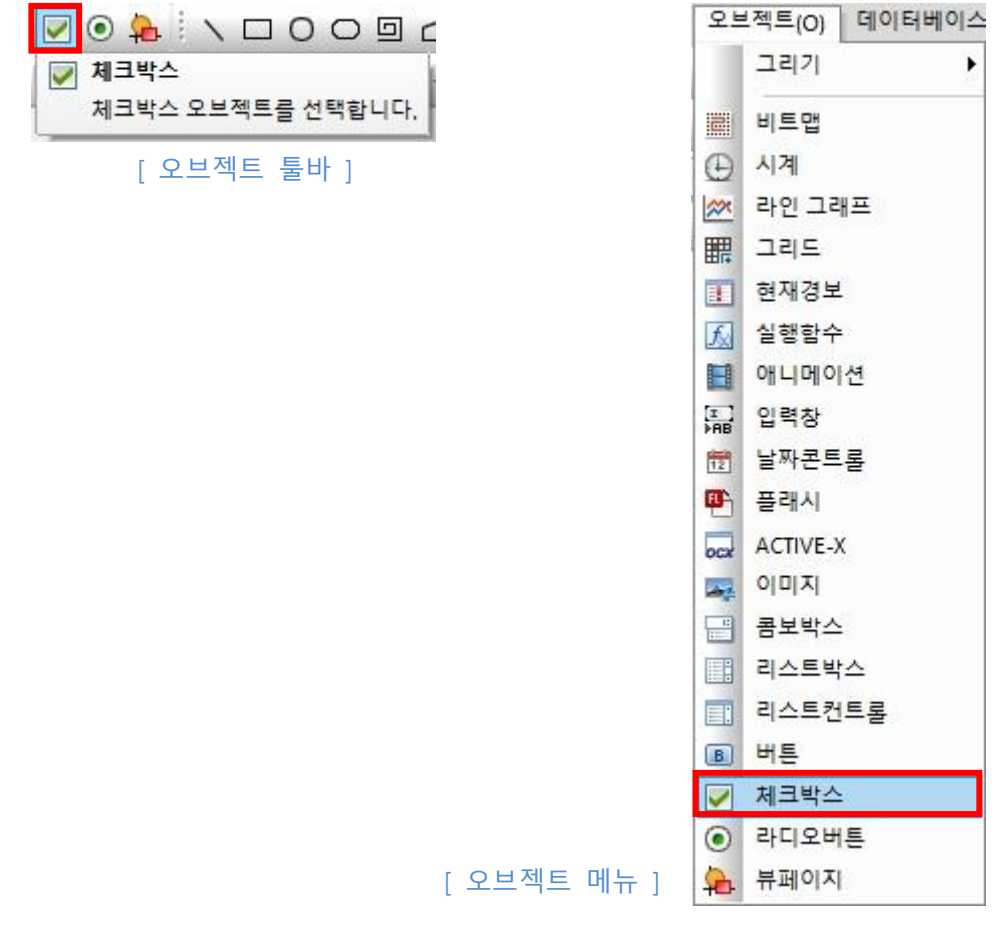

2. 원하는 위치에 **드래그**하면 **체크 박스 생성**이 완료됩니다.

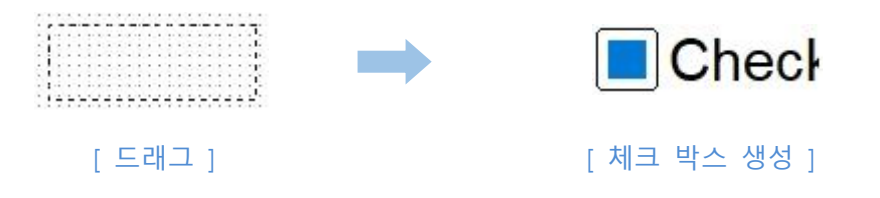

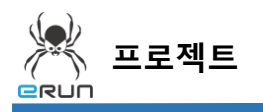

## 5.3 체크 박스 속성 설정

**☞ 주안점 : 번 체크 박스를 체크한 항목별 램프가 점등되는 기능을 설명합 1 니다.**

 번 라벨, 체크 박스를 체크한 항목별 램프가 점등되는 기능을 설명합니다. **1**

**A**Checl 체크 박스 설정 순서

- 1. 체크 박스 오브젝트를 생성합니다.
- 2. 생성한 오브젝트를 더블 클릭합니다.
- 3. 캡션내용을 설정합니다.
- 4. 체크상태 유무를 판단 할 수 있게 태그를 연결 후 적용합니다.

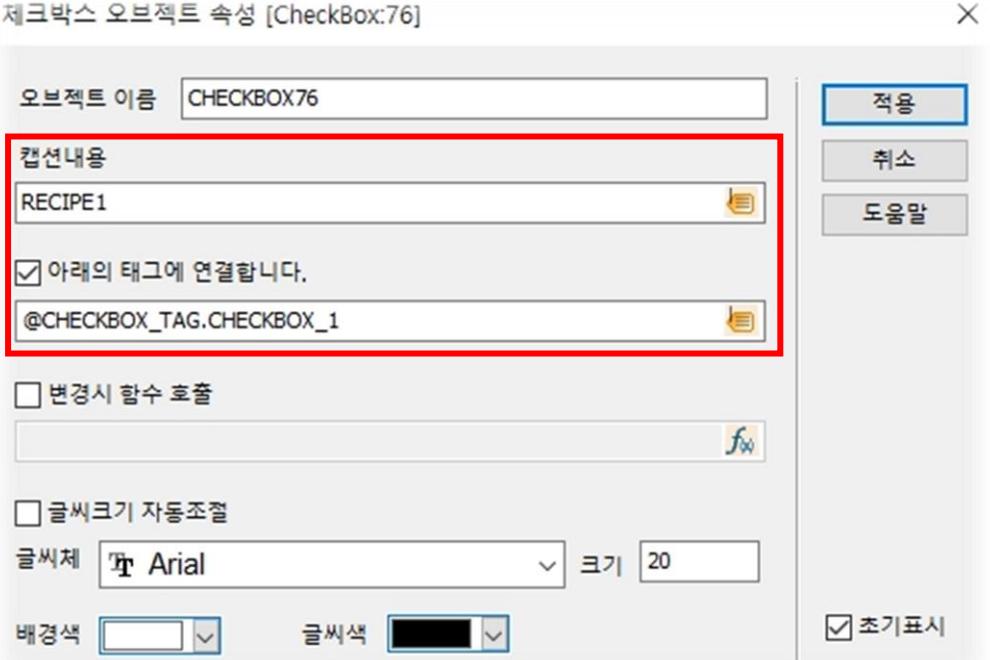

[ 체크 박스 오브젝스 속성 설정 ]

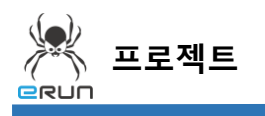

- 5. 설정한 체크 박스를 테스트 합니다.
- 6. 체크박스를 체크하면 우측에 해당하는 램프가 점등됩니다.

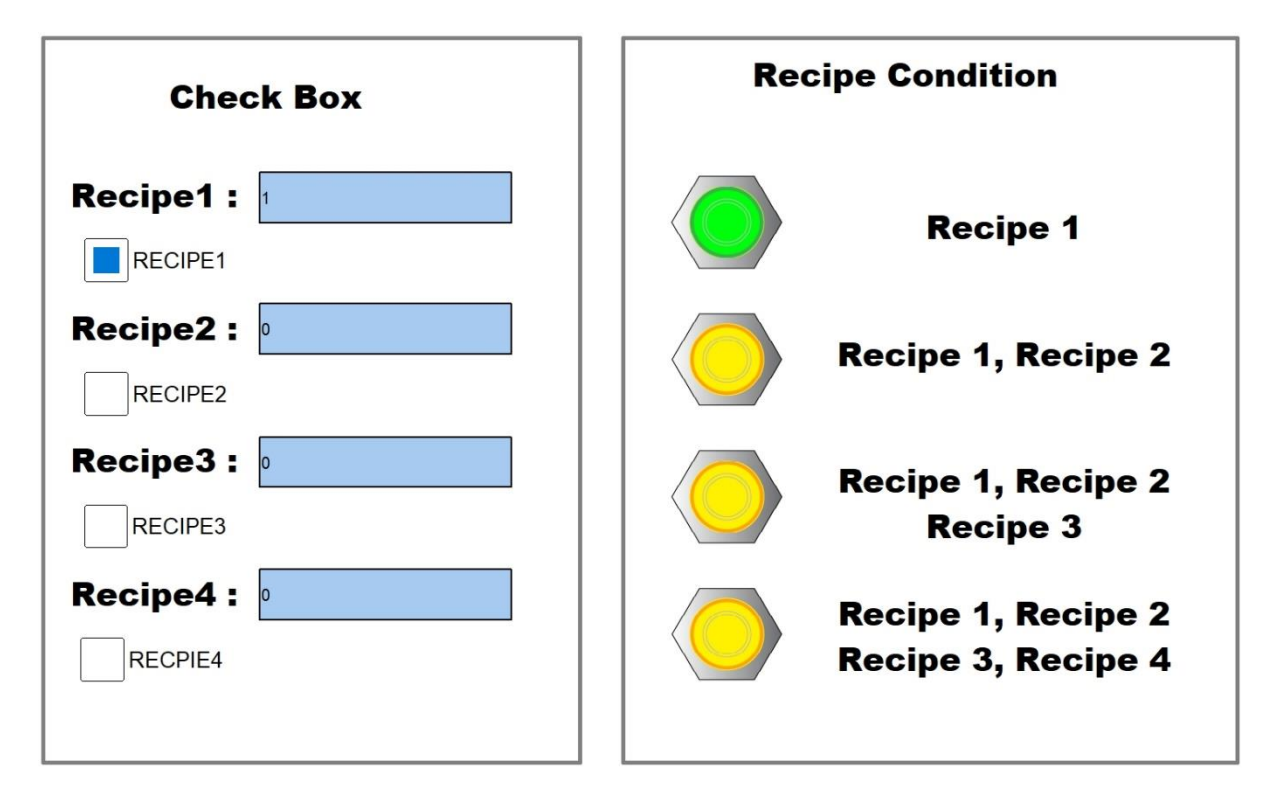

[ 체크 박스 1 개 체크 ]

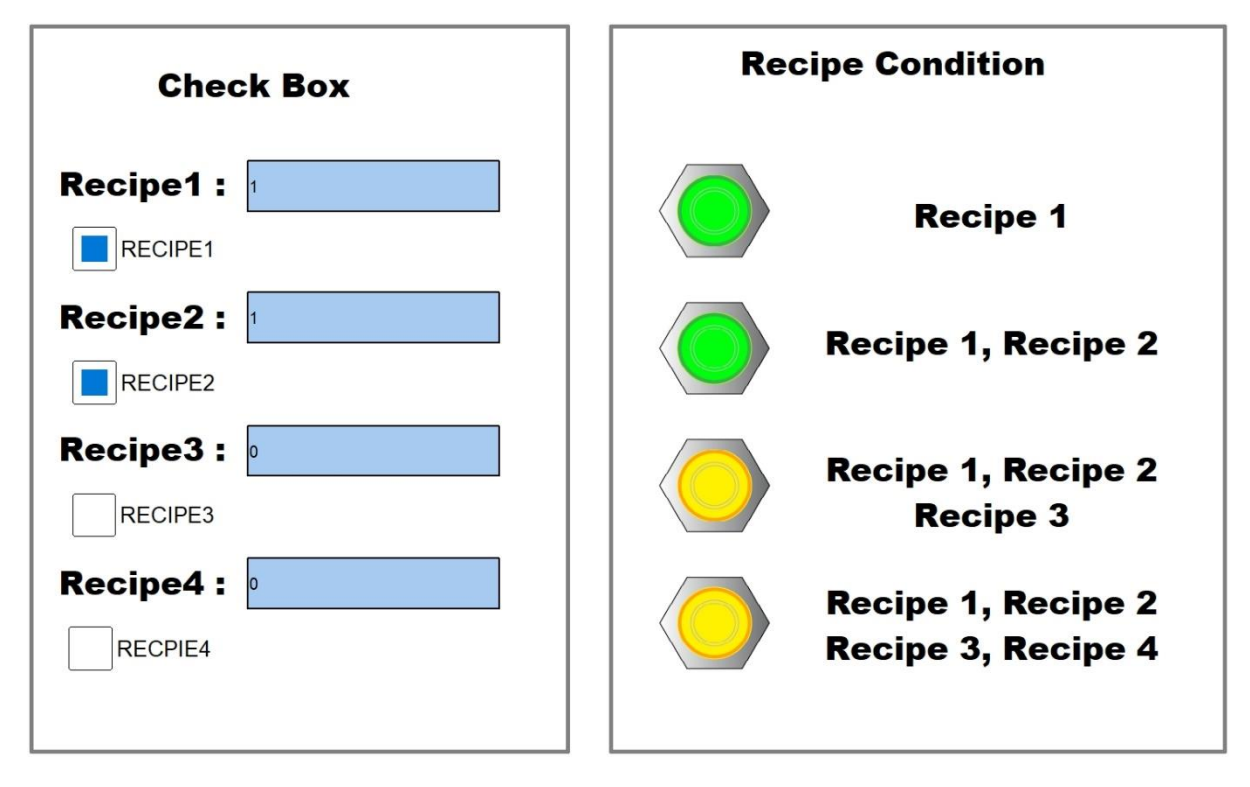

[ 체크 박스 2 개 체크 ]

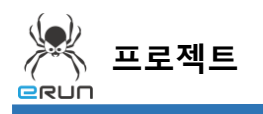

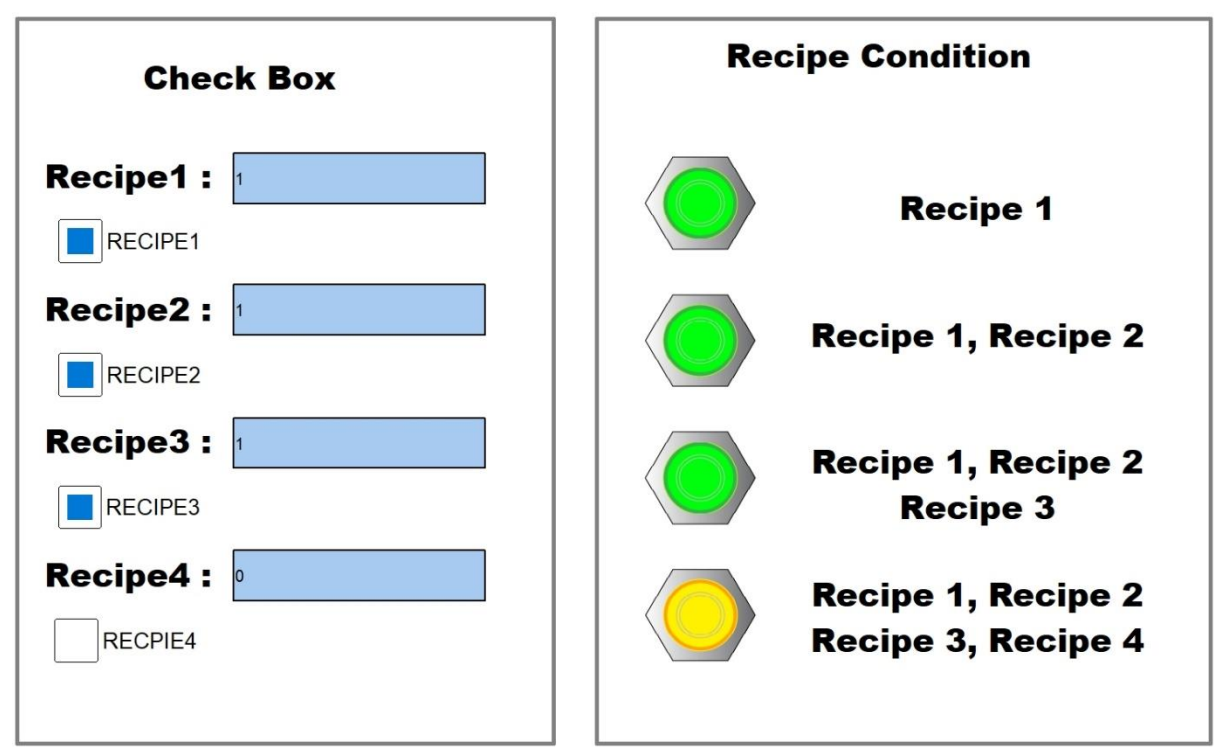

[ 체크 박스 3 개 체크 ]

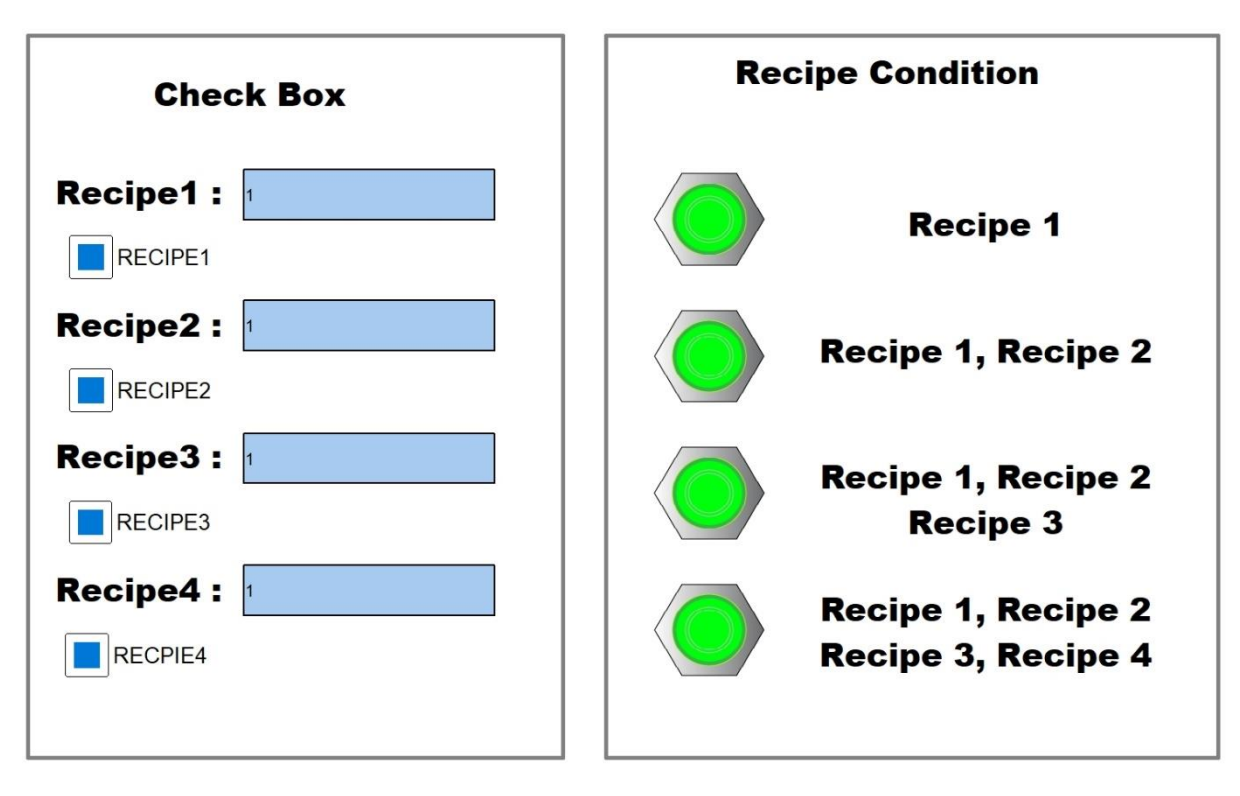

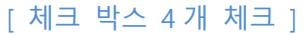

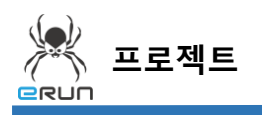

— GRUN

7. 우측 항목에 해당되는 체크박스가 1 개라도 해제되면 램프가 소등됩니다.

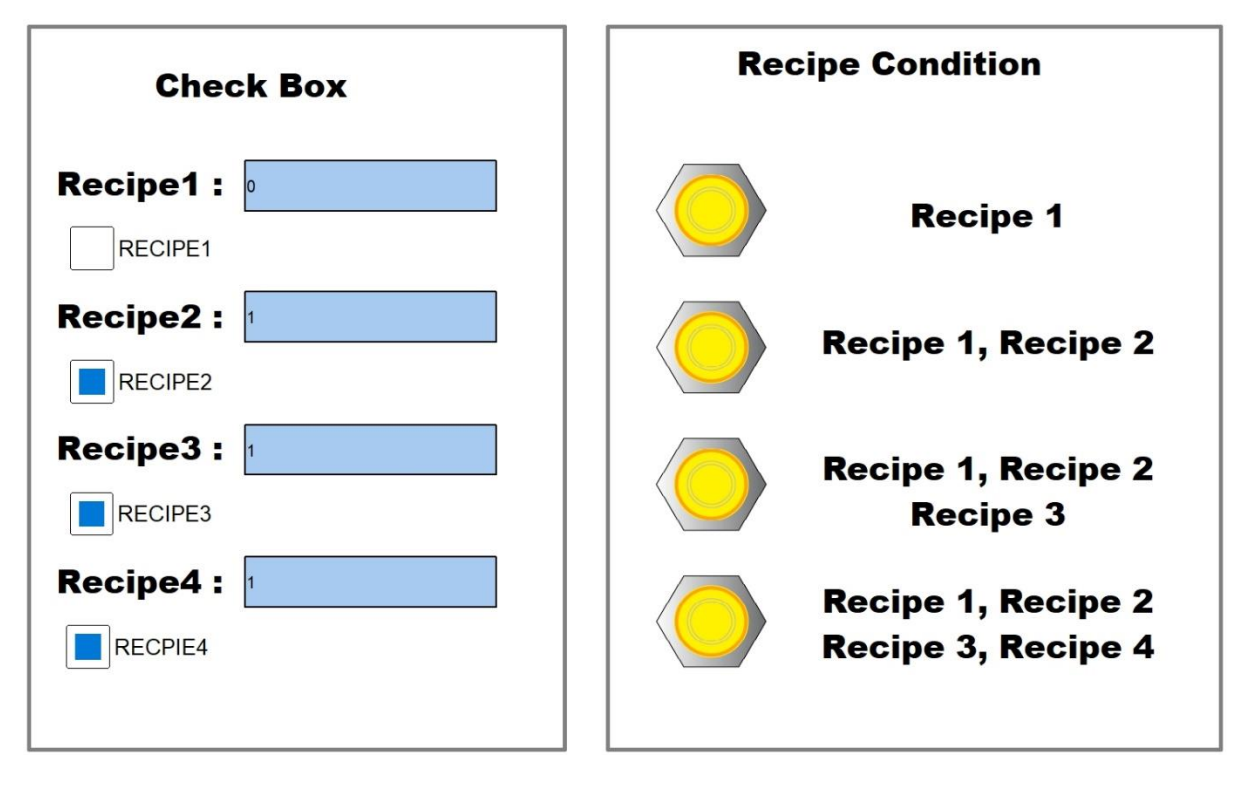

[ 우측 항목에 해당하는 체크박스가 1 개라도 제거 됐을 경우 램프 소등 ]